II MATLAB

# **MATLAB SIMULINK**

15 6 13 ver.1.2

## **Contents**

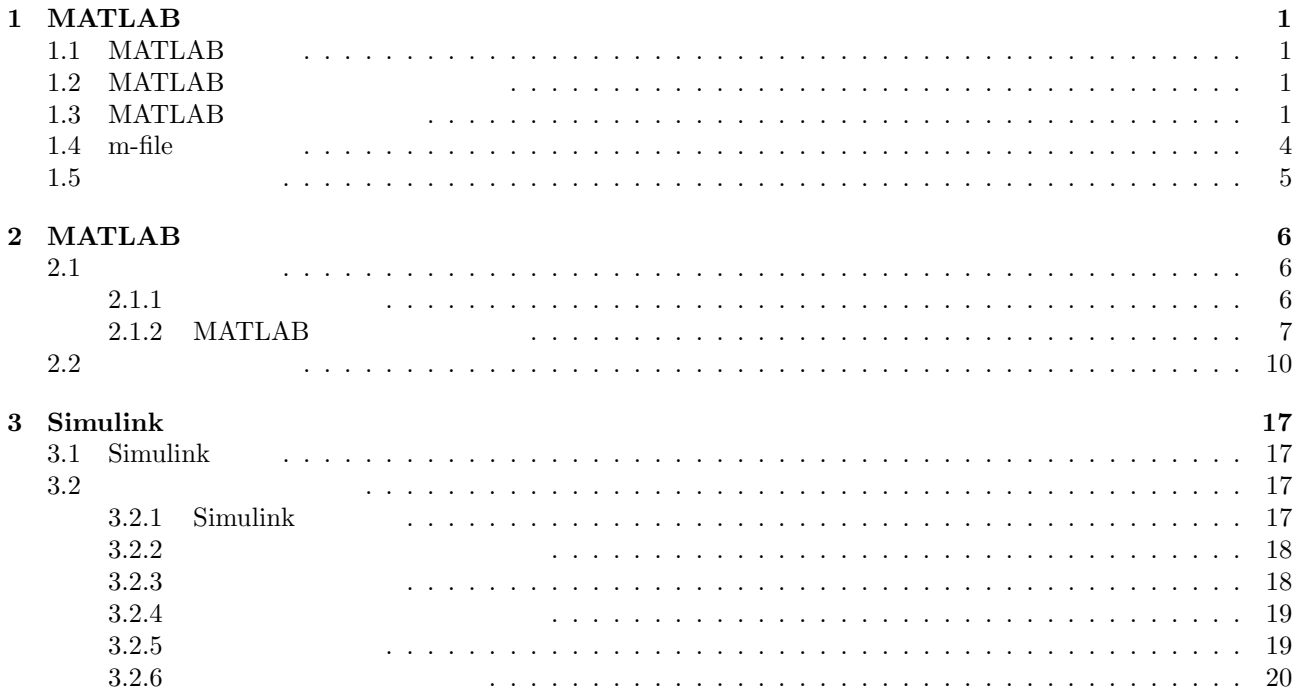

(according to MATLAB ver **5.3.1** the contract of the MATLAB  $($ pine) MATLAB  $($ pine) MATLAB  $($  $6.5 \ (03/06/01)$  GUI

# 1 MATLAB

#### 1.1 MATLAB

MATLAB ,

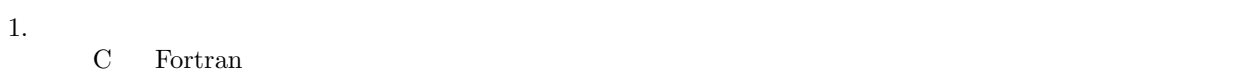

- 2.  $\hspace{1.6cm} \textrm{GUI} \hspace{1.2cm} .$
- 3.  $Toolbox$   $1$  $\,$ ,  $\,$ ,  $\,$ ,  $\,$ ,  $\,$ ,  $\,$ ,  $\,$ ,  $\,$ ,  $\,$ ,  $\,$ ,  $\,$ ,  $\,$ ,  $\,$ ,  $\,$ ,  $\,$ ,  $\,$ ,  $\,$ ,  $\,$ ,  $\,$ ,  $\,$ ,  $\,$ ,  $\,$ ,  $\,$ ,  $\,$ ,  $\,$ ,  $\,$ ,  $\,$ ,  $\,$ ,  $\,$ ,  $\,$ ,  $\,$ ,  $\,$ ,  $\,$ ,  $\,$ ,  $\,$ ,  $\,$ ,  $\,$ ,

 $MATLAB$ 

- 1.  $,$
- 2. アルゴリズム開発
- 
- $3.$   $\phantom{00}$ ,
- 4.  $, , , ,$
- $5.$
- 6. GUI

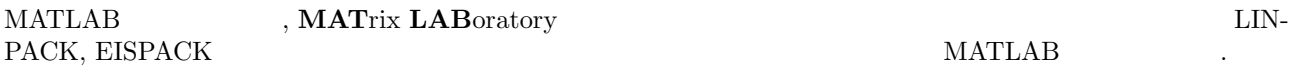

### 1.2 MATLAB

注意:**(**情報処理センターの環境に依存するので,以下の表示が多少異なるかもしれません.**)** (pine)  $(pin)$  pine Terminal matlab pine% matlab

 $\text{MATLAB}$  , we have seen that  $\lambda$  $MATLAB$   $\ldots$ 

>>

**MATLAB**  $\begin{minipage}[c]{0.9\linewidth} \textbf{MATLAB} \\ \textbf{.} \end{minipage} \begin{minipage}[c]{0.9\linewidth} \textbf{MATLAB} \\ \textbf{.} \end{minipage}$ .  $, \, \text{exit}$ 

>> exit , %  $\hspace{1.6cm}$  .  $\hspace{1.6cm}$  MATLAB  $\hspace{1.6cm}$  .

1.3 MATLAB

$$
t = \left[ \begin{array}{ccc} 1 & 2 & 3 \end{array} \right] \tag{1}
$$

. Window

ということになっているということです. すると

>> t=[1 2 3]

 $1$ pine simulink

 $\gg$  t=[1 2 3] t =

123 >>

$$
u = \begin{bmatrix} 1 \\ 2 \\ 3 \end{bmatrix}
$$
 (2)  
\n>>  $u=[1;2;3]$   
\n
$$
u = \begin{bmatrix} 1 & 2 & 3 \\ 4 & 5 & 6 \\ 7 & 8 & 9 \end{bmatrix}
$$
 (3)  
\n>>  $V = [1 \ 2 \ 3 \ ; 4 \ 5 \ 6 \ ; 7 \ 8 \ 9]$   
\n
$$
V = \begin{bmatrix} 1 & 2 & 3 \\ 4 & 5 & 6 \\ 7 & 8 & 9 \end{bmatrix}
$$
 (3)  
\n
$$
V = \begin{bmatrix} 1 & 2 & 3 \\ 4 & 5 & 6 \\ 7 & 8 & 9 \end{bmatrix}
$$
 (4)  
\n
$$
V = \begin{bmatrix} 1 & 2 & 3 \\ 3 & 1 \end{bmatrix}^T = \begin{bmatrix} 1 \\ 2 \\ 3 \end{bmatrix}
$$
 (4)

>>

 $\qquad \qquad \text{. ans} \qquad \qquad \text{, answer} \qquad \qquad \text{.}$  $t^T$  *t*  $t^T$  *t*  $t$ >> t'\*t ans = 123 246 369 >>  $\mathbb{R}^3$  $\mathcal{A}(\mathcal{A}) = \mathcal{A}(\mathcal{A})$ >> t=[1 2 3];  $\gg$  t=[1 2 3]; >> ,  $MATLAB$   $t$  .  $\rm _A$ , MATLAB  $\rm _A$ >> who Your variables are: V ans t u >>  $\operatorname{MATLAB}$  .  $\alpha$ , MATLAB  $\alpha$ >> clear who  $$\rm{MATI.AR}$$  ,  $$\rm{Your\ variables\ are:}$ no , rour , rour , rour , rour , rour , rour , rour , rour , rour , rour , rour , rour , rour , rour , rour , rour , rour , rour , rour , rour , rour , rour , rour , rour , rour , rour , rour , rour , rour , rour , rour ,  $k$   $\qquad \qquad$  . >> k=0:0.1:10;  $k$  101  $k$  , 0 10 0.1 ことを表します.  $\sin y$   $\sin y$   $\sin y$ >> y=sin(k);  $1 \times 101$  sin  $y$  ,  $y$  $\frac{1 \times 101}{1 \times 101}$  sin y<br>whos , whos , who has  $\frac{1}{1 \times 101}$ >> whos Name Size Bytes Class k 1x101 808 double array y 1x101 808 double array Grand total is 202 elements using 1616 bytes >>

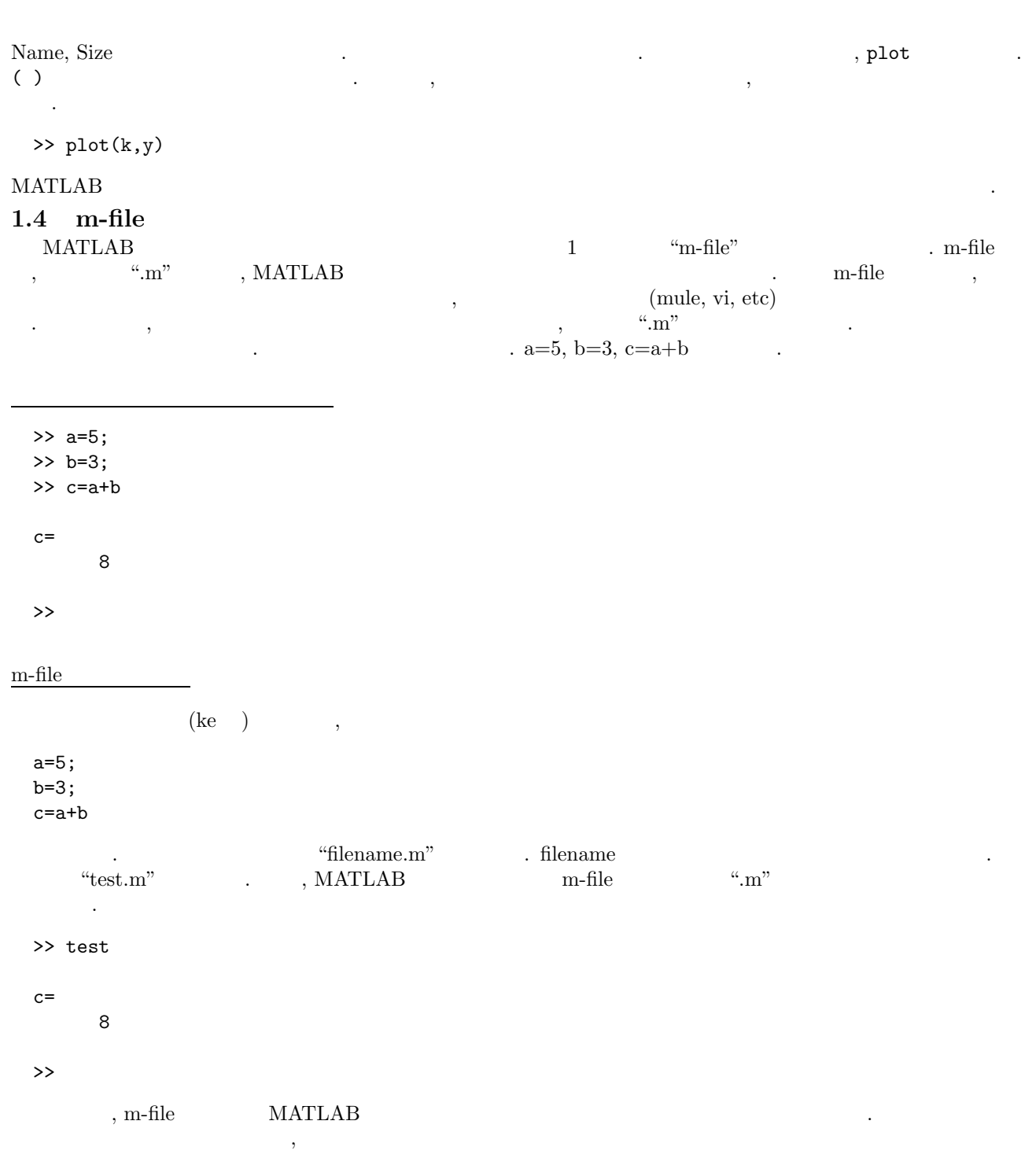

注意点

 $\sim$ 

- $, \text{MATLAB}$   $(1-2.\text{m}, \sin.\text{m})$ .
- ファイルの保存場所と MATLAB 上で作業しているディレクトリが一致していないと m-file が使えません. <sup>2</sup>

 $^2 \text{math}$  path

#### $1.5$

 $\begin{minipage}[c]{0.75\textwidth} {\bf \texttt{MATLAB}} {\color{white}0.75\textwidth} {\bf \texttt{MATLAB}} {\color{white}0.75\textwidth} {\bf \texttt{MATLAB}} {\color{white}0.75\textwidth} {\bf \texttt{MATLAB}} {\color{white}0.75\textwidth} {\bf \texttt{MATLAB}} {\color{white}0.75\textwidth} {\bf \texttt{MATLAB}} {\color{white}0.75\textwidth} {\bf \texttt{MATLAB}} {\color{white}0.75\textwidth} {\bf \texttt{MATLAB}} {\color{white}0.75\textwidth} {\bf \texttt{MATLAB}} {\color{white}0.75\$  $\mathcal{O}$  , and the coupling term and the coupling term and the coupling term and the coupling term and the coupling term and the coupling term and the coupling term and the coupling term and the coupling term and the coup るために図にタイトルを入れます.

```
>> title('*******')
```

```
'********' 、
```

```
>> xlabel('*******')
>> ylabel('*******')
    \alpha, x y \beta>> xlabel('k')
```

```
>> ylabel('sin(k)')
```
としてみてください. 次にその図を保存します.

```
>> print -dps filename
```

```
\begin{array}{ccc} \text{,} & \text{ps} & \text{ (Postscript} & \text{)} \\ \end{array} \qquad \begin{array}{ccc} \text{.} & \text{.} & \text{.}
```
# $\begin{array}{cc} \textbf{2} & \textbf{MATLAB} \\ \textbf{2.1} & , \end{array}$

 $2.2$   $2.2$ 列演算について説明します.

#### **2.1**

 $\begin{minipage}[c]{0.9\linewidth} \textbf{MATLAB} & \textbf{MATLAB} & \textbf{S} & \textbf{MATLAB} \\ \textbf{S} & \textbf{S} & \textbf{S} & \textbf{S} & \textbf{S} & \textbf{S} \\ \textbf{S} & \textbf{S} & \textbf{S} & \textbf{S} & \textbf{S} & \textbf{S} \\ \textbf{S} & \textbf{S} & \textbf{S} & \textbf{S} & \textbf{S} & \textbf{S} & \textbf{S} \\ \textbf{S} & \textbf{S} & \textbf{S} & \textbf{S} & \textbf{S} & \textbf{S$ 特徴があります.

- スカラやベクトルデータを含めて, データはすべて配列として取り扱われる.
- 変数の型宣言 (実数, 複素数, 文字) 等は不要である.
- $\bullet$  , we are the symmetric function of  $\bullet$  ,  $\bullet$  ,  $\bullet$

#### $2.1.1$

- 配列の要素間は, ブランク (空文字) またはカンマ (,) で区切る.
- $\bullet$  ,  $($  ),  $($   $)$   $($ ;)  $\cdot$
- $\bullet$  ,  $(\lbrack \ \rbrack)$  .
- $\bullet$  1  $\qquad \qquad$  , MATLAB  $\qquad \qquad$  ,  $\qquad \qquad$  3 (...) 行に継続する.
- $(MATLAB)$   $(MATLAB)$   $(2NATLAB)$   $(3NATLAB)$   $(4NATLAB)$   $(5NATSR)$   $(7NATSR)$   $(8NATSR)$   $(7NATSR)$   $(8NATSR)$   $(7NATSR)$   $(8NATSR)$   $(7NATSR)$   $(8NATSR)$   $(7NATSR)$   $(8NATSR)$   $(7NATSR)$   $(8NATSR)$   $(7NATSR)$   $(8NATSR)$   $(7NATSR)$   $(8NATSR)$   $(7NATSR)$   $(8NATSR)$   $(7NATSR)$  $\left( ;\right)$   $\qquad \qquad$
- 例題 **2.1**  $A =$  $\sqrt{ }$  $\mathcal{L}$ 123 456 780  $\setminus$  $\begin{bmatrix} \end{bmatrix}$ ) the contract of  $\alpha$
- **(a)** 配列の要素間にブランクをあけた場合

>> A=[1 2 3 ; 4 5 6 ; 7 8 0]  $A=$ 123 456

780 >>

(b) (,)  $\gg$  A=[1, 2, 3; 4, 5, 6; 7, 8, 0]  $A=$  $\begin{array}{ccc} 1 & 2 & 3 \\ 4 & 5 & 6 \end{array}$  $\begin{array}{cccc} 4 & 5 & 6 \\ 7 & 8 & 0 \end{array}$ 780 >>

**(c)** 配列の各行の終了を改行 (リターン) にした場合

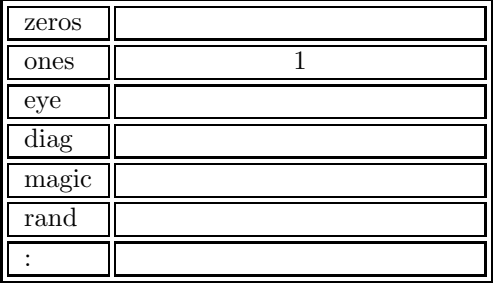

Table 1:  $\qquad \qquad ,$ 

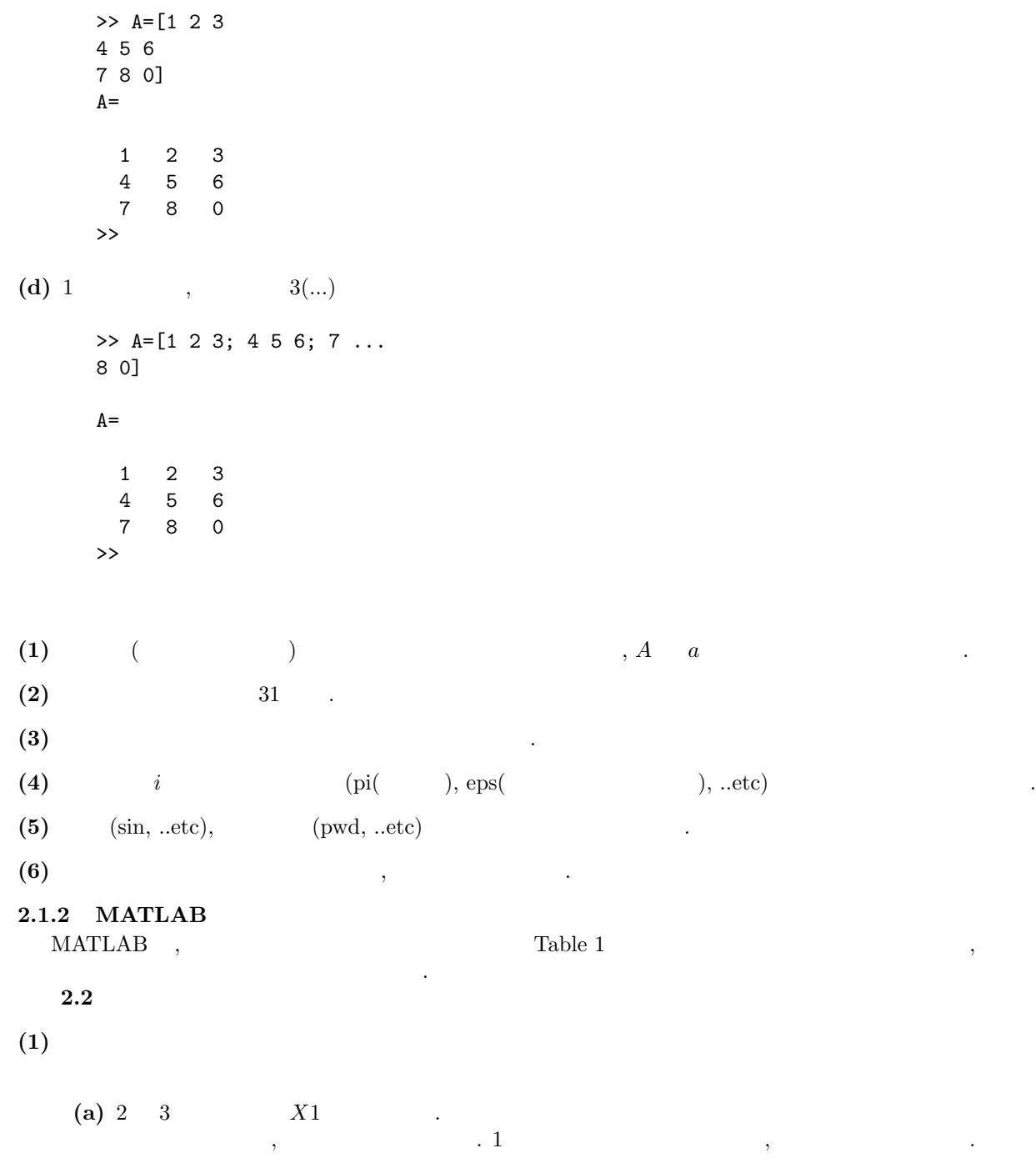

 $\blacksquare$ 

```
>> X1=zeros(2,3)
       X1=000
          000
       >> X11=zeros(2)
       X11=0 0
          0 0
        >>
   (b) 3 3 列の単位行列 X2 を定義する.
       >> X2=eye(3)
       X2=100
          010
        001
       >>
   (c) 対角要素に 2, 5, 7 の値をもつ対角行列 X3 を定義する.
       >> X3=diag([2 5 7])
       X3=200
          050
          007
       >>
   (d) 逆に対角要素を取り出す.
       >> X4=diag(X2)
       X4=1
          1
          1
        >>
(2) \qquad \qquad \ldots(a) Y1 25 0 -5 , (:)
                                                 \cdots \cdots \cdots \cdots \cdotsれぞれコロン記号で区切って定義する.
       >> Y1=25:-5:0
       Y1=25 20 15 10 5 0
        >>
```
8

```
(b) Y2 1 \t 5 \t 1, 1 \t 1公差を省略した場合は, 公差 1 のベクトルになる. また, 公差が 1 と考えれば, (a) と同様に考えること
           ができる.
         >> Y2=1:5
         Y2=12345
          >> Y2=1:1:5
          Y2=12345
    (c) Y3 , 0 3 , extending the SN state \frac{1}{2}\beta>> Y3=0:3:10
         Y3=0369
          \rightarrow(3) 配列の大きさを調べる.
     \sim size entitled to the size that \sim 1 \sim 2 \sim [finally 1 \sim 2 \sim 1 \sim 2 \sim 1 \sim 2 \sim 1 \sim 2 \sim 1 \sim 2 \sim 1 \sim 2 \sim 1 \sim 2 \sim 1 \sim 2 \sim 1 \sim 2 \sim 1 \sim 2 \sim 1 \sim 2 \sim 1 ) and the constraints of 2 or \,, \,, \,, \,, \,, \,, \,, \,, \,, \,, \,, \,, \,, \,, \,, \,, \,, \,, \,, \,, \,, \,, \,, \,, \,, \,, \,, \,, \,, \,, \,, \,length .
     >> d=size(X1)
      d=2 3
      >> length(X1)
      d=3
(4) 配列要素の抽出や, 入れ替え, 追加を行う.
     \,, \,, \,, \,, \,, \,, \,, \,, \,, \,, \,, \,, \,, \,, \,, \,, \,, \,, \,, \,, \,, \,, \,, \,, \,, \,, \,, \,, \,, \,, \,, \,, \,, \,, \,, \,, \,,
     3 \times 3 Z1 ,Z1 ,Z1義する.
      \gg Z1=rand(3)
      Z1=0.2190 0.6793 0.5194
       0.0470 0.9347 0.8310
       0.6789 0.3835 0.0346
      >>
    (a) (21 \t3 \t2 \t1 \t1).
        \gg Z1(3,2)=1
         Z1=
```

```
9
```
0.2190 0.6793 0.5194  
\n0.0470 0.9347 0.8310  
\n0.6769 1.0000 0.0346  
\n(b) (Z1 3 2 , Z1 1 ),  
\n>> a=Z1(3,2)  
\na= 1  
\n1  
\n1  
\n
$$
1
$$
  
\n $2$   
\n $0.2190$   
\n0.0470  
\n0.0470  
\n9  
\n9  
\n1  
\n $22$   
\n1 2 3 4 5 0 0 0 0 10  
\n $22$   
\n1 2 3 4 5 0 0 0 0 10  
\n $22$   
\n2.0000 0 0 0.2190 0.6793 0.5194  
\n0 0 0 0 0 0 0  
\n $22$   
\n2  
\n2  
\n2  
\n1  
\n $22$   
\n2  
\n1  
\n $2$   
\n $2$   
\n2  
\n1  
\n $2$   
\n $2$   
\n2  
\n1  
\n $2$   
\n $2$   
\n2  
\n $2$   
\n2  
\n $2$   
\n $2$   
\n $2$   
\n $2$   
\n $2$   
\n $2$   
\n $2$   
\n $2$   
\n $2$   
\n $2$   
\n $2$   
\n $2$   
\n $2$   
\n $2$   
\n $2$   
\n $2$   
\n $2$   
\n $2$   
\n $2$   
\n $2$   
\n $2$   
\n $2$   
\n $2$   
\n $2$   
\n $2$   
\n $2$   
\n $2$   
\n $2$   
\n $2$   
\n $2$   
\n $2$   
\n $2$ 

$$
\left(\begin{array}{rrr}\n1 & 6 & 3 \\
7 & 0 & 2 \\
4 & 5 & 9\n\end{array}\right) + \left(\begin{array}{rrr}\n7 & 2 & -1 \\
6 & 8 & 3 \\
9 & 2 & 2\n\end{array}\right) \n\tag{5}
$$

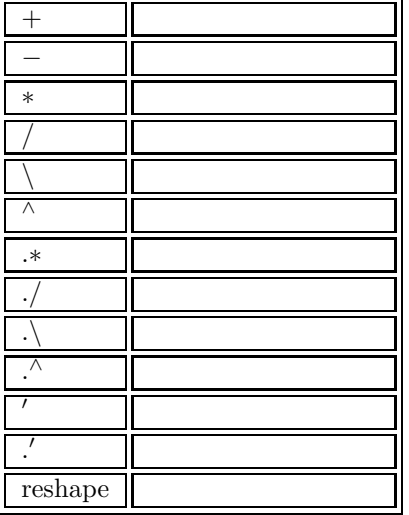

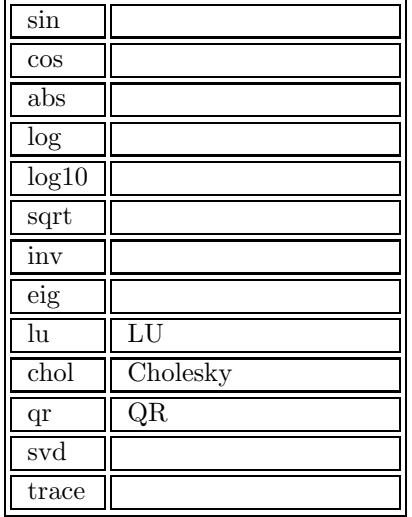

Table 2:  $\qquad \qquad ,$ 

)  $X \tX =$  $\sqrt{ }$  $\mathcal{L}$ 163 702 459  $\setminus$ >> X=[1 6 3 ; 7 0 2 ; 4 5 9]  $\mathcal{L}(\mathcal{L})$ >> X=[1 6 3 ; 7 0 2 ; 4 5 9]  $X =$ 163 702 459 >>  $\phi$ ,  $\phi$ , >> X=[1 6 3 ; 7 0 2 ; 4 5 9];  $\lambda$ >> X=[1 6 3 ; 7 0 2 ; 4 5 9]; >> 次に行列 *Y Y* =  $\sqrt{ }$  $\mathcal{L}$  $7 \t2 \t-1$ 68 3 92 2  $\setminus$ . MATLAB >> Y=[7 2 -1 ; 6 8 3 ; 9 2 2]  $\mathcal{L}_{\mathcal{A}}$ >> Y=[7 2 -1 ; 6 8 3 ; 9 2 2]  $Y =$ 

Table 3:  $\qquad \qquad ,$ 

.  $\operatorname{MATLAB}$ 

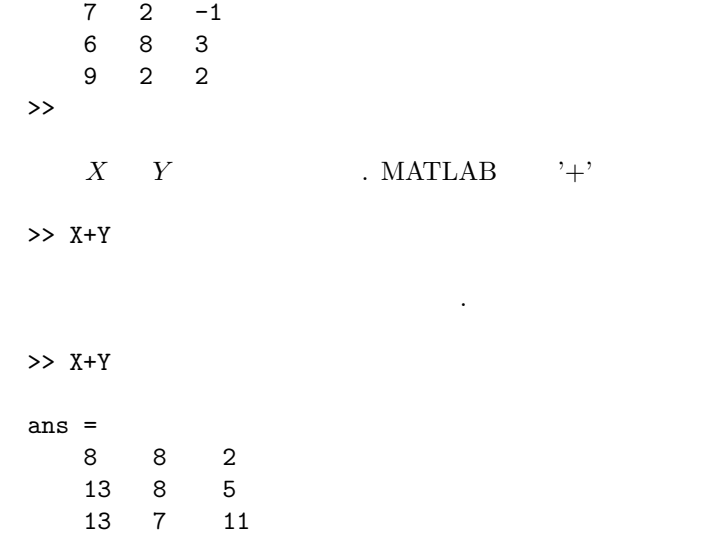

 $\rightarrow$ 

$$
\left(\begin{array}{ccc} 1 & 6 & 3 \\ 7 & 0 & 2 \\ 4 & 5 & 9 \end{array}\right) + \left(\begin{array}{ccc} 7 & 2 & -1 \\ 6 & 8 & 3 \\ 9 & 2 & 2 \end{array}\right) = \left(\begin{array}{ccc} 8 & 8 & 2 \\ 13 & 8 & 5 \\ 13 & 7 & 11 \end{array}\right)
$$
(6)

**(2)** 次の行列積を求める.

$$
\left(\begin{array}{cc} 2 & 6 \\ 8 & 3 \\ 7 & 1 \end{array}\right) \left(\begin{array}{cc} 2 & 8 & 7 \\ 6 & 3 & 1 \end{array}\right) \tag{7}
$$

と打つことにより加算がおこなわれます. 表示は以下のようになります.

$$
A \quad A = \begin{pmatrix} 2 & 6 \\ 8 & 3 \\ 7 & 1 \end{pmatrix} \quad . \text{ MATLAB}
$$
\n
$$
\Rightarrow A = [2 \ 6 \ ; \ 8 \ 3 \ ; \ 7 \ 1]
$$
\n
$$
A \quad , \quad .
$$
\n
$$
\Rightarrow A = [2 \ 6 \ ; \ 8 \ 3 \ ; \ 7 \ 1]
$$
\n
$$
A = \begin{pmatrix} 2 & 6 \\ 2 & 6 \\ 8 & 3 \\ 7 & 1 \end{pmatrix}
$$
\n
$$
\Rightarrow \quad .
$$
\n
$$
A = \begin{pmatrix} 2 & 8 & 7 \\ 4 & 2 & 1 \\ 4 & 2 & 3 \end{pmatrix}
$$

これにより行列の和が計算できました.

 $\left(\begin{array}{ccc} 2 & 8 & 7 \\ 6 & 3 & 1 \end{array}\right)$ (8)  $\begin{array}{llll} \text{MATLAB} & , & (') & , \\ \end{array}$ 

>> A\*A'

とすることで行列の積が計算できます.

>> A\*A'

よって,

となります.

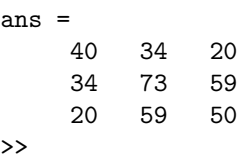

$$
\begin{pmatrix} 2 & 6 \ 8 & 3 \ 7 & 1 \end{pmatrix} \begin{pmatrix} 2 & 8 & 7 \ 6 & 3 & 1 \end{pmatrix} = \begin{pmatrix} 40 & 34 & 20 \ 34 & 73 & 59 \ 20 & 59 & 50 \end{pmatrix}
$$
 (9)

(3) 
$$
A = \begin{pmatrix} 3 & 6 \ -2 & 1 \end{pmatrix}
$$
,  $B = \begin{pmatrix} 8 & 0 \ 5 & 7 \end{pmatrix}$ ,  
\n $A = \begin{pmatrix} A_{11} & A_{12} \ A_{21} & A_{22} \end{pmatrix}$ ,  $B = \begin{pmatrix} B_{11} & B_{12} \ B_{21} & B_{22} \end{pmatrix}$  (10)  
\n(2)

$$
AB = \begin{pmatrix} A_{11} & A_{12} \\ A_{21} & A_{22} \end{pmatrix} \begin{pmatrix} B_{11} & B_{12} \\ B_{21} & B_{22} \end{pmatrix} = \begin{pmatrix} A_{11}B_{11} + A_{12}B_{21} & A_{11}B_{12} + A_{12}B_{22} \\ A_{21}B_{11} + A_{22}B_{21} & A_{21}B_{12} + A_{22}B_{22} \end{pmatrix}
$$
(11)

$$
\left(\begin{array}{cc} A_{11}B_{11} & A_{12}B_{12} \\ A_{21}B_{21} & A_{22}B_{22} \end{array}\right) (12)
$$

$$
A \t B \t .
$$
  
\n>> A=[3 6 ; -2 1];  
\n>> B=[8 0 ; 5 7];

であることに注意する.

 $\alpha$ 

 $\begin{array}{lllllll} \text{MATLAB} & , & (*) & \\ \end{array} \qquad \qquad \text{(\textbf{.})} \qquad \qquad \text{(\textbf{.})}$ 

>> A.\*B

 $\mathcal{A}=\mathcal{A}$ 

>> A.\*B ans = 24 0 -10 7 >>

**(4)** 行列 *A* の対角要素の和と, 行列 *A* の固有値の和が等しいことを確認する.

) 行列 *A* を作ります. 別にどんな行列でもいいのですが, ここではコマンドの紹介も含めて, 魔方陣行列を 作ります. MATLAB で魔方陣行列を作るには magic(N) を用います. magic(N) , 1 から *N*<sup>2</sup> までの整数 を使って, 行方向, 列方向, 対角方向の和が等しくなる N N 列の行列を作成します. 行列 *A* 3 3 列の行列とすると *N* = 3 とすればいいので

>> A=magic(3)  $A$  and  $A$ >> A=magic(3)  $A=$ 816 357 492 >> 行列 *A*  $A =$  $\sqrt{ }$  $\mathcal{L}$ 816 357 492  $\setminus$  (13)  $A \hspace{1.5cm} \mbox{MATLAB} \hspace{1.5cm} A$ , Trace(A) >> trace(A) とすれば対角要素の和が求まります. >> trace(A) ans=15 >>  $15$   $A$   $A$   $A$  $eig(A)$  . >> eig(A)  $A$  $\Rightarrow$  [V,D] = eig(A)  $\mathcal{L}[V,D] = \text{eig}(A)$ ,  $D A V = V D$  $V$  and  $V$  and  $V$  $\gg$  [V,D]=eig(A)  $V=$ 0.5774 0.8131 -0.3416  $0.5774 -0.4714 -0.4714$ 0.5774 -0.3416 0.8131  $D=$ 15.0000 0 0 0 4.8990 0  $0 \t -4.8990$ >>  $\Box$ ,  $D$   $\Box$   $D$   $\Box$   $D$  $\qquad \qquad , \qquad \qquad ,$ 

ans=

15.0000

 $\phantom{z_5=} \qquad \qquad \, \frac{15}{5} \qquad \qquad \ \ \, \ldots \qquad \ \ , \qquad \ \ A \qquad \qquad \ \ , \qquad \ \ A$ 有機の科が等しているから

**3.2** 1 .

$$
\begin{cases}\nx + 5y = 7 \\
2x + 4y = 8\n\end{cases}
$$
\n(14)

)  $, \t(14)$ 

$$
\left[\begin{array}{cc} 1 & 5 \\ 2 & 4 \end{array}\right] \left[\begin{array}{c} x \\ y \end{array}\right] = \left[\begin{array}{c} 7 \\ 8 \end{array}\right] \tag{15}
$$

 $\overline{\phantom{a}}$ 

$$
A = \begin{bmatrix} 1 & 5 \\ 2 & 4 \end{bmatrix}, \qquad X = \begin{bmatrix} x \\ y \end{bmatrix}, \qquad b = \begin{bmatrix} 7 \\ 8 \end{bmatrix}
$$
 (16)

$$
AX = b \tag{17}
$$

 $\begin{array}{cccccccccccccc} \text{MATLAB} & & , & & A & B & & . \end{array}$ 

>> A=[1 5 ; 2 4]; >> b=[7 ; 8];

*X* (17)

$$
X = A^{-1}b \tag{18}
$$

 $\tag{A}$ OK .

>> n=rank(A)

 $\overline{\phantom{a}}$  $\gg$  n=rank(A) n= 2

> と表示されます. *A* 2 2 列の行列ですからフルランクであることがわかります. 次に *X* を求めます. MATLAB  $(\setminus, \qquad \qquad)$

>> X=A\b

 $X$   $\qquad \qquad$   $\qquad \qquad$ 

>> X=A\b

X=2.000

1.000

 $(18)$  **A**  $(\setminus)$  $\text{MATLAB}$   $A$   $\text{inv}(A)$ ,

>> X=inv(A)\*b

 $\mathcal{L}_{\mathcal{A}}$ ありません.

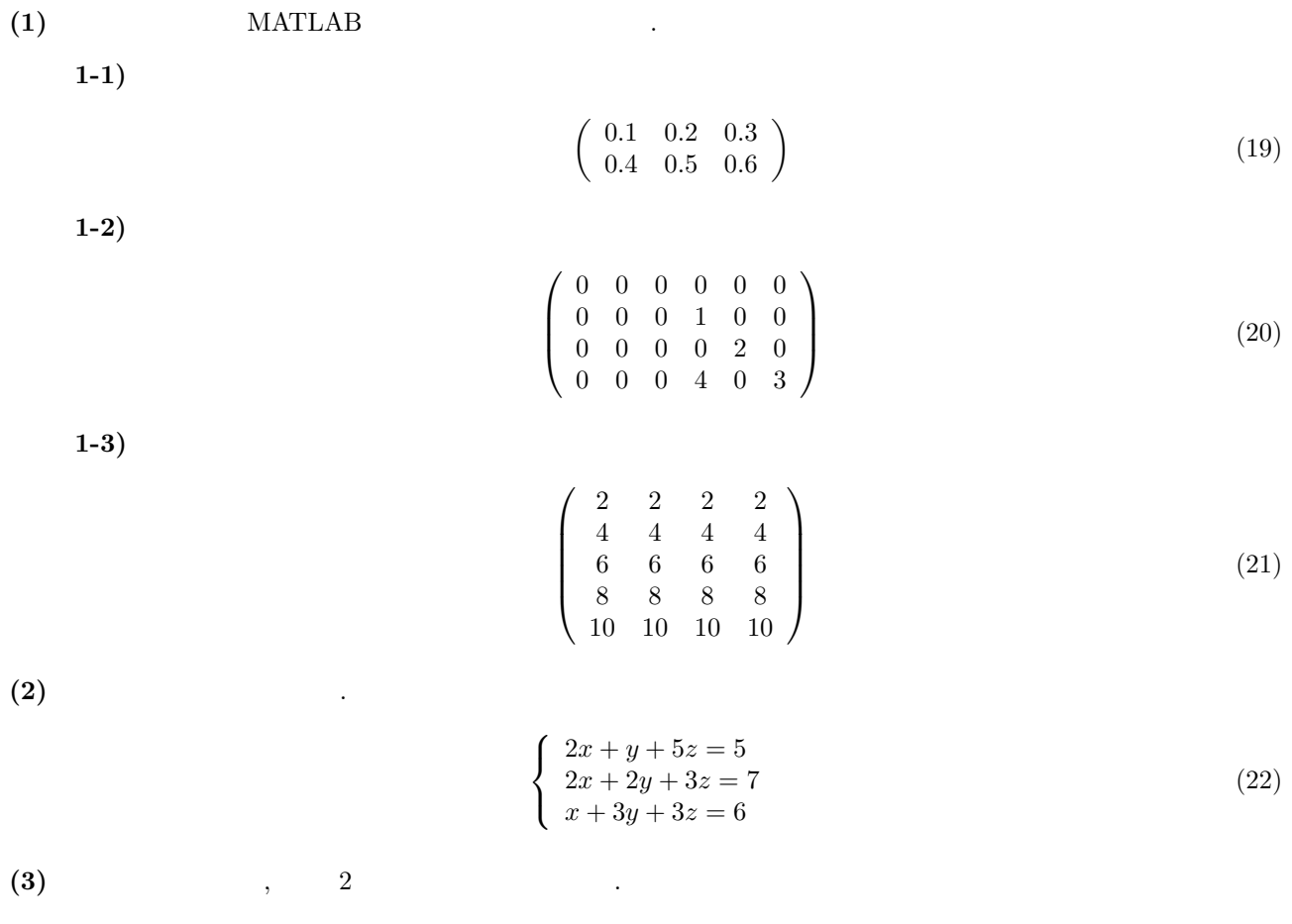

$$
x^2 + 6x + 10 = 0 \tag{23}
$$

# **3** Simulink

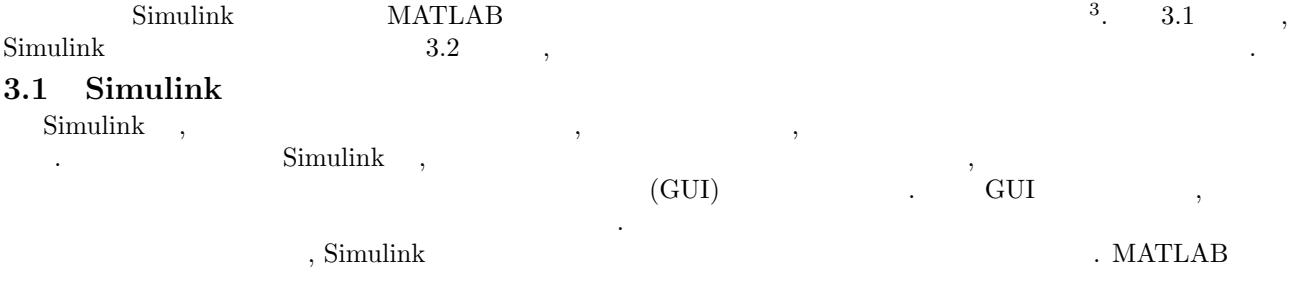

#### >> thermo

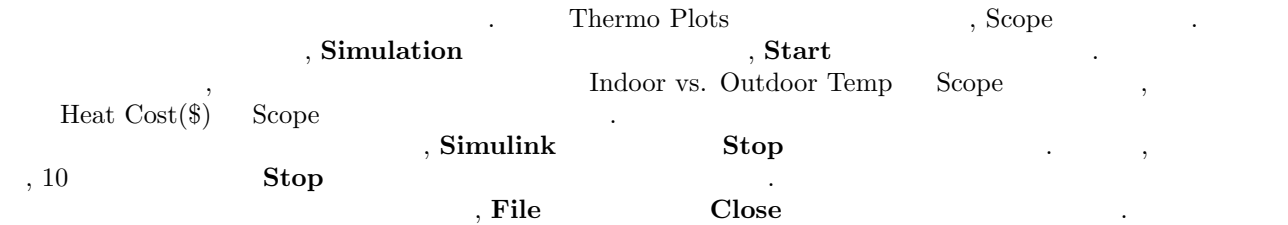

#### $3.2$

 $\mathcal{L}$ ,  $\mathcal{L}$ , **.**<br>サイト

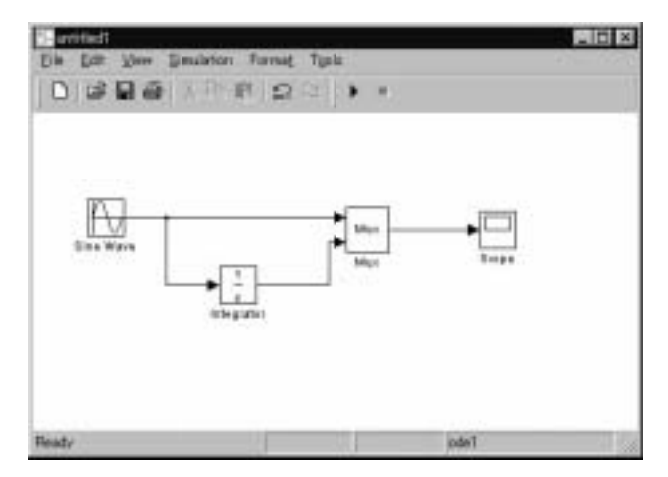

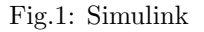

#### **3.2.1** Simulink

 $\begin{minipage}{0.9\linewidth} \textbf{Simulink} & \textbf{MATLAB} \end{minipage}$ 

#### >> simulink

 $\lambda$ , Fig. 2  $\lambda$  Simulink  $\lambda$  $\mathcal{L}_{\mathcal{F}}$ 

- Sources (Sine Wave )
- $Sinks$  (Scope )
- Linear (Integrator )
- Connections  $(Mux)$
- **MATLAB ver <b>5.3.1** (pine) MATLAB **6.1.0** (02/06/01)  $\int_{0}^{3}$  ( )

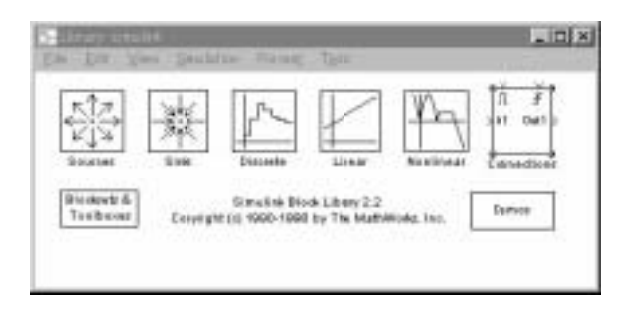

Fig.2: Simulink

**3.2.2** 

ー、Simulink **File** マンドウ

**New Model** . , Fig. 3 .

クが接続されるとポートは消えます.

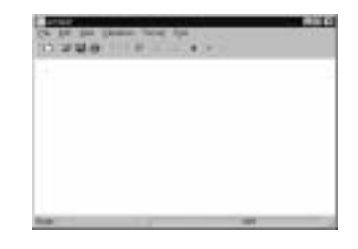

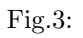

 $3.2.3$ 

いま,作成した新規のモデルウィンドウにブロックライブラリからブロックをコピーします. Sources Sine Wave Sine Wave Sources Sine Wave Prig. 4)  $\sim$  Sources (Fig. 4)  $\sim$   $\sim$ iii) Fig.4: Sources

. Sine Wave  $\cdot$  Sine Wave  $\qquad \qquad$  ,  $\qquad \qquad$  $\overline{\phantom{a}}$ . Sine Wave  $(Fig. 5)$ . 同様に残りのブロックをモデルウィンドウにコピーします.  $\text{Fig. 6}$  ,  $\text{Sine Wave}$   $\qquad \qquad \text{(>)} \qquad \text{, Mux} \qquad \qquad \text{3}$ ートです. マックをさしている場合は、コックをさしている場合は入力ポートです. 記号がブロックをさしている場合は入力ポートです. 記号  $\,$  ,  $\,$ 

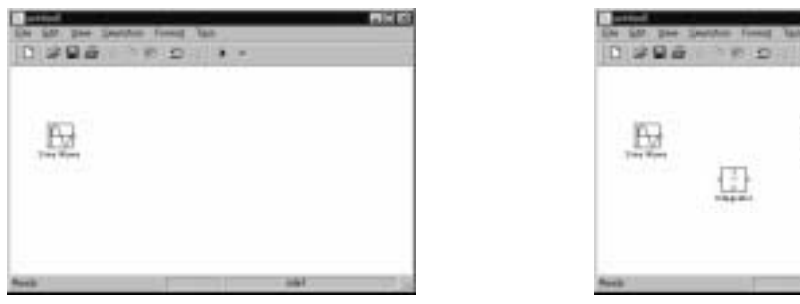

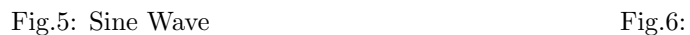

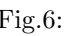

Đ

 $\bullet$ 

 $3.2.4$ 

 $Mux$  3 , 2  $Ux$  $\begin{array}{lllll} \text{.}\qquad & \text{.}\qquad & \text{$ **inputs** パラメータ値を 2 に変更した後, **Close** ボタンをクリックします.

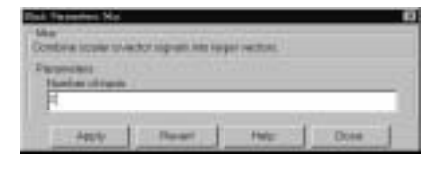

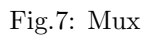

 $3.2.5$ 

 $\begin{array}{lllllllll} \text{N} & \text{M} & \text{M}$ Sine Wave the Sine Wave the Sine Wave the Sine Wave the Sine Wave the Sine Wave the Sine Wave the Sine Wave the Sine Wave the Sine Wave the Sine Wave the Sine Wave the Sine Wave the Sine Wave the Sine Wave the Sine Wave th ます. マウスボタンを押して, カーソルを Mux ブロックの最上部の入力ポートに移動します. マウスを押してい  $\lambda$ ,  $\lambda$  Mux  $\lambda$ 

 $(Fig. 8)$ .

Ξ e 盼 G

ē Ξ

Fig.8:  $(1)$  Fig.9:  $(2)$ 

Fig. 9 をみるとラインがブロックの出力ポートを他のブロックの出力ポートに結線してあります. ただし, 1

本のラインはラインを別のブロックの入力ポートに結線しています. これは, 分岐線とよばれ, Sine Wave 出力を , Sine Wave Mux  $,$ 

1 3 Sine Wave Mux 2 **Ctrl** the state  $\alpha$  is the state  $\alpha$  is the state  $\alpha$  is the state  $\alpha$  integrator , Integrator , Integrator  $3$   $\hfill$  . Simulink  $\hfill$  ,  $\hfill$  Integrator

. Fig. 10

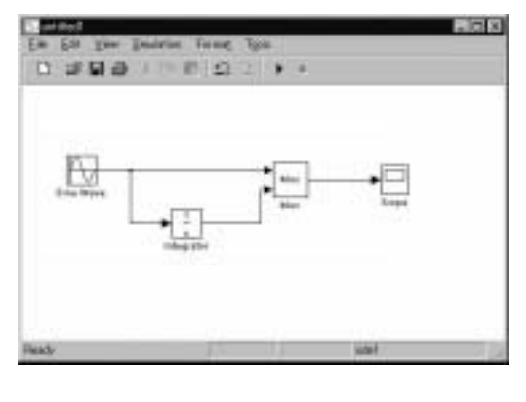

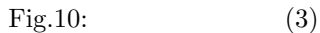

**3.2.6** 

Scope  $(Fig. 12)$   $($ . Simulation **Parameter**  $\begin{array}{lll} \textbf{Stop time} & 10.0( & \textcolor{red}{\bullet} \end{array}$  . Close  $\begin{array}{lllllllllllll} \textbf{Simulation Parameter} & & \textcolor{red}{\bullet} \end{array}$ Simulation Parameter

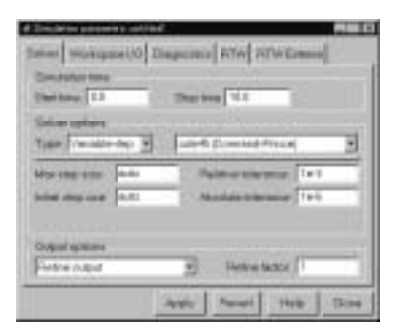

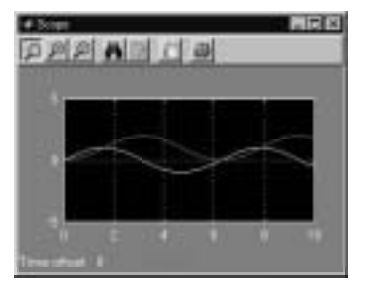

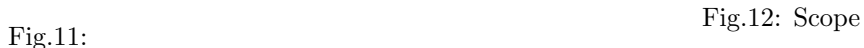

**Simulation** メニューから **Start** を選択し, Scope ブロックの入力を追跡します. シミュレーションは, **Simulation Start** Start , Scope , Simulation , Simulation , Simulation , Simulation , Simulation , Simulation , Simulation , Simulation , Simulation , Simulation , Simulation , Simulation , Simulation , Simulation , Simulatio すると停止します.  $\mathbf{File}$  **Save**  $\mathbf{Save}$ 

 $(1) 1$  $1$  Fig.  $13$ 

• Step Fig.  $14$  . Step Fig. 14  ${\rm Fig.~14} \qquad \qquad .~{\rm Step} \\ {\bf Step ~time} \qquad \qquad , \qquad \qquad .~{\rm Initial~value} \\$ , **Final value** • Transfer Fcn the contract of the contract of the contract of the contract of the contract of the contract of the contract of the contract of the contract of the contract of the contract of the contract of the contract of

Numerator:[1] Denominator:[2 3]

 $\bullet$  ,  $\bullet$  ,  $\bullet$  ,

 $G(s)$ 

$$
G(s) = \frac{1}{2s + 3}
$$
 (24)

Numerator:[4] Denominator:[1 2 3]

を表す.

 $G(s)$ 

$$
G(s) = \frac{4}{s^2 + 2s + 3} \tag{25}
$$

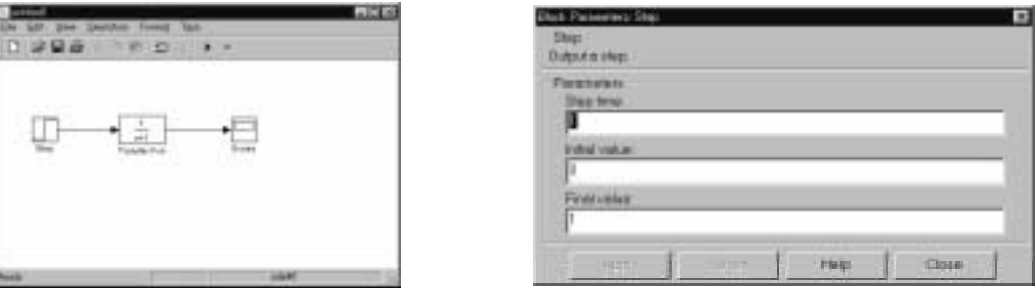

Fig.13: 1  $Fig.13: 1$ 

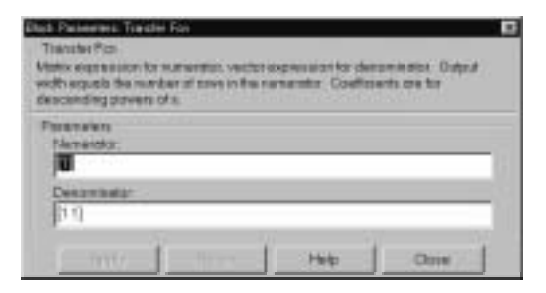

Fig.15: Transfer Fcn

 $\begin{array}{cc} (2) & 2 \\ 2 & 2 \end{array}$  $2$   $\cdots$